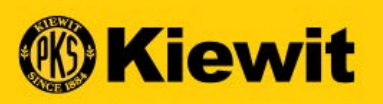

# **SGEPSMART**

### **SUPPLIER REGISTRATION & PROFILE GUIDE**

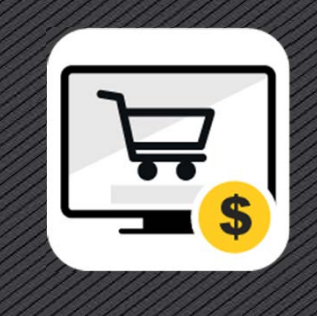

### **STEP BY STEP GUIDES**

- Supplier Registration
- Account Activation and Verification
- SMART Overview
- Supplier Profile
- Support Contact Information

Watch for the light bulb icon throughout this presentation for tips and tricks on using SMART. Save this guide locally for easy access.

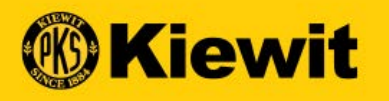

### **SUPPLIER REGISTRATION**

### **REGISTRATION PROCESS**

- **Mandatory Fields:** All mandatory fields are marked with a red asterisks
- **Account Credentials:** Create a username and password
- **Company Information:** Update company name, HQ and Identification.

#### **Kiewit**

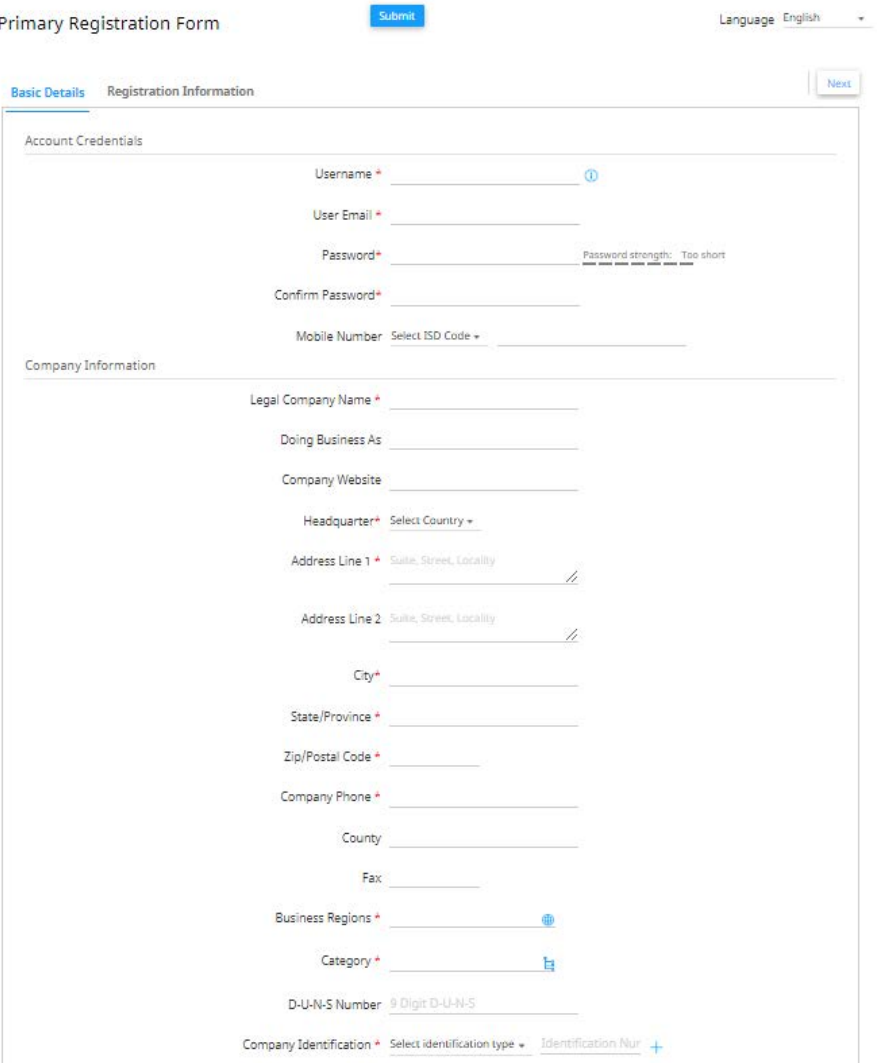

### **ADDING A CATEGORY**

- Search for the categories that apply to your company.
- Use plus sign to drill into categories or
- Search using the search field
- Check boxes next to applicable categories
- Select done

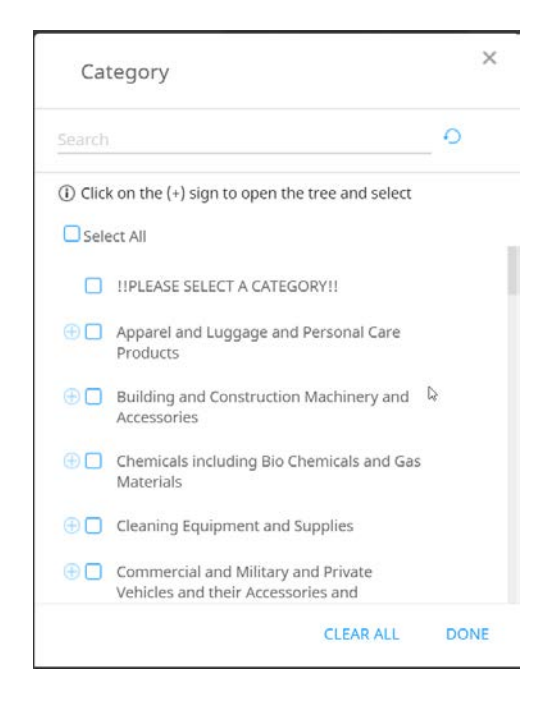

5

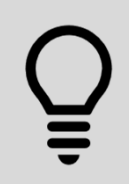

Picking accurate categories will help Kiewit buyers and contract writers find you for RFx (sourcing/bidding) activities in the Fall of 2020.

### **REGISTRATION PROCESS**

- **Primary Contact Information:** Verify and update contact information
- **Terms & Conditions:** Open, Review and Accept GEP's & Kiewit's Terms and Conditions at the bottom of the screen
- **Privacy Policy:** Open, review and accept the Privacy Policy at the bottom of the screen
- **Click** on "Next"

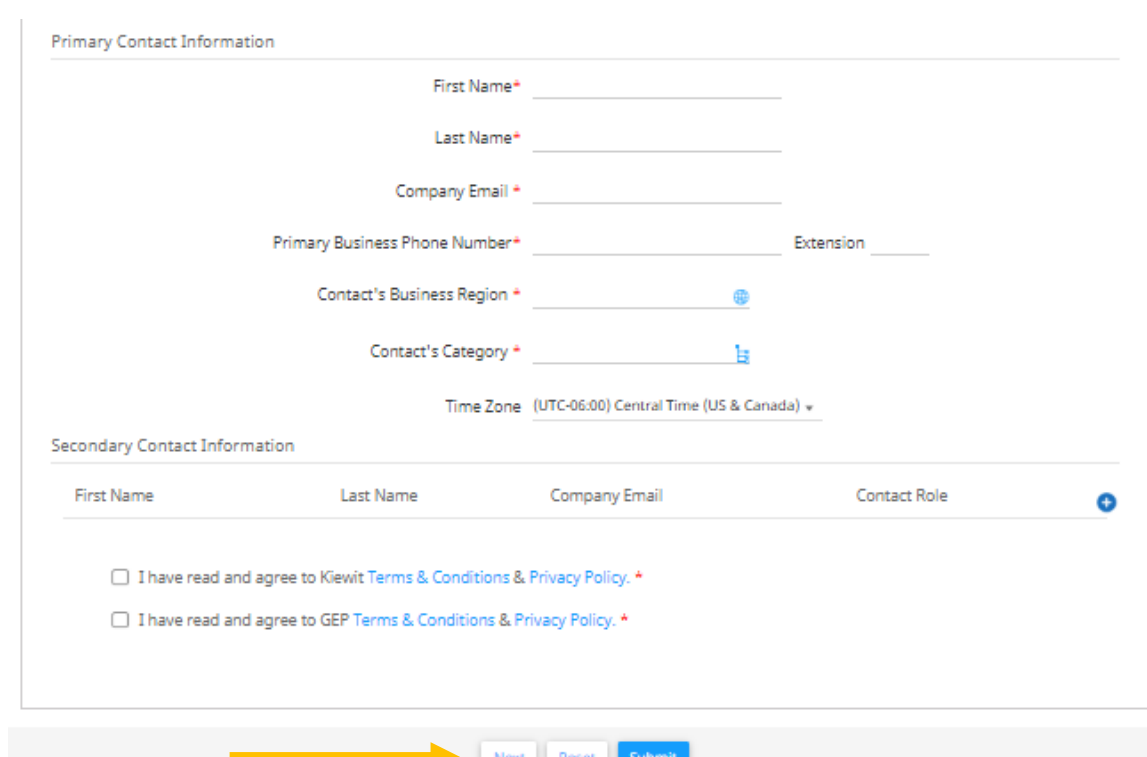

### **REQUEST PROCESSING**

- Pop up screen and spinning wheel
- Request is being processed

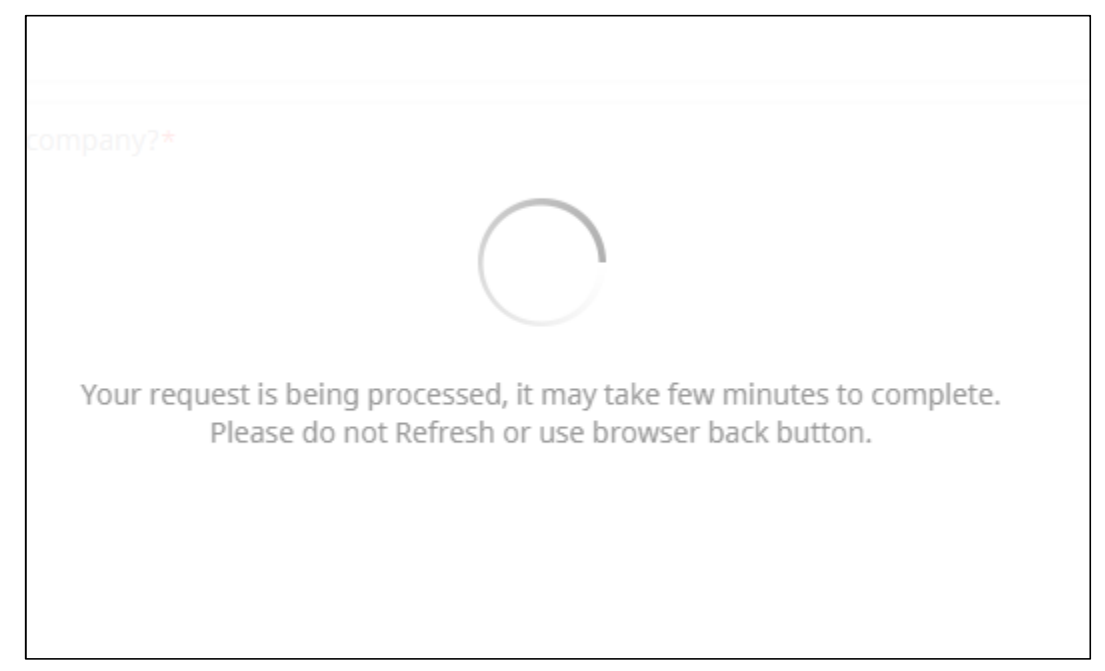

7

### **PRIMARY REGISTRATION**

- Answer Questions 1 2 *(depending on your answer, additional questions may be required).*
- Open and review Vendor Code of Conduct and select Yes
- Answer Questions  $4-5$
- Select Previous to review all answers or
- Select Submit

Kiewit subsidiaries could include: TIC, Mass Electric, Cherne, Ganotec, T.E. Ibberson, just to name a few.

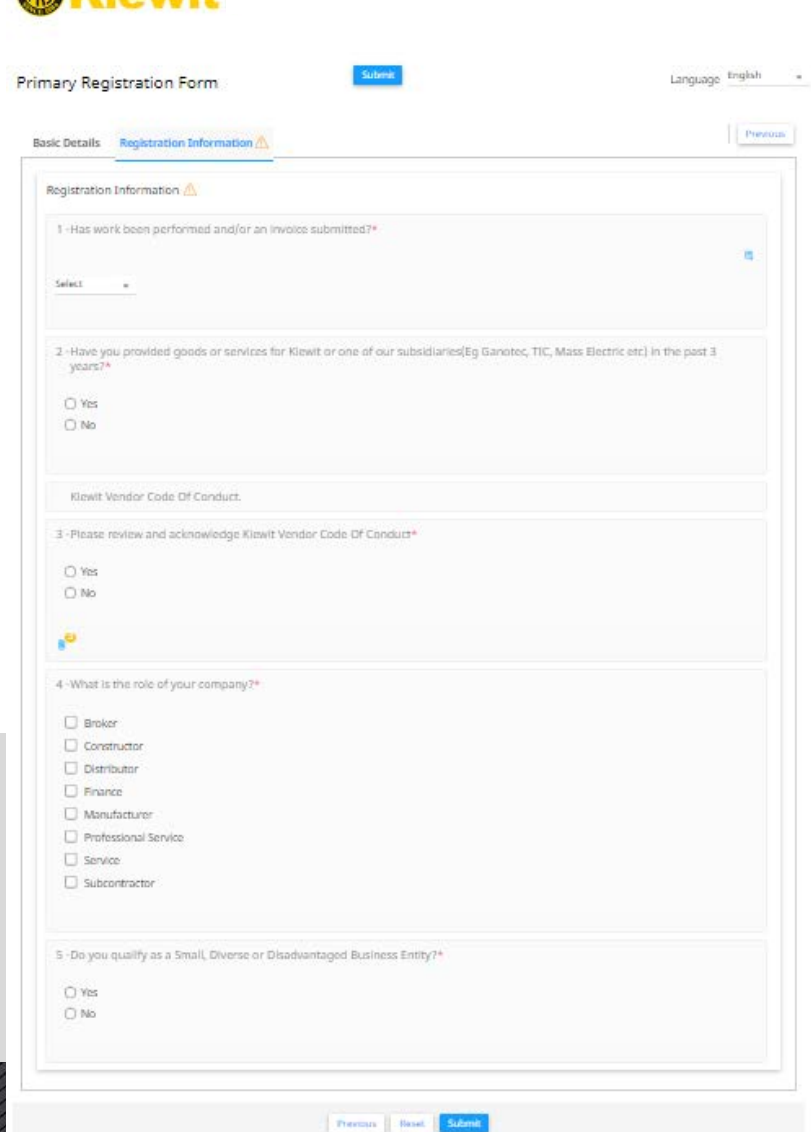

**Makinshit** 

### **DUPLICATE RECORD**

- Pop up message similar to this
- Are you a branch, regional location or subsidiary of a company/entity?
	- Someone from your company may have already registered
	- Contact your account management/sales team or corporate office to be added as a user

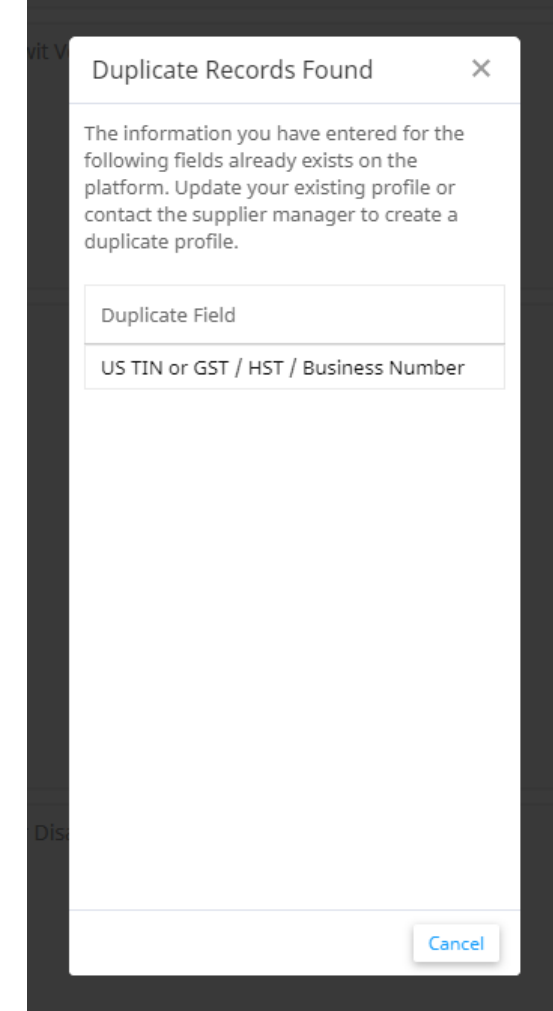

9

### **REGISTRATION SUBMISSION**

• Successfully completed registration

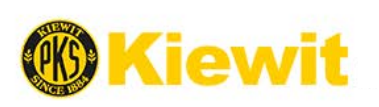

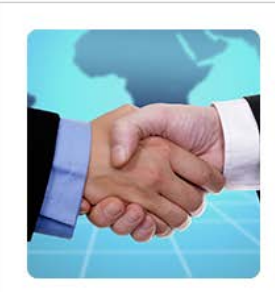

#### Thank you!

Thank you for your interest. Please check your inbox for an 'Activation Email' from support@gep.com. If at any point you hit a stumbling block, just dive straight into our support section, where you can find loads of videos and FAOs.

Thanks. SMART by GEP Team

Supporting you from United States, Asia and Europe

Phone: USA:+1 732 428 1578 Europe:+42 022 59 86 501 Asia:+91 22 61 372 148 Australia:+61 285 181 914 UK:+44 203 478 6123

Email: Support@gep.com

Powerd by GEP | © GEP 2018. All rights reserved | Terms of Use | Privacy Statement

### **ACCOUNT ACTIVATION**

- Receive activation email to activate account.
- Click the link in the email to activate portal account.

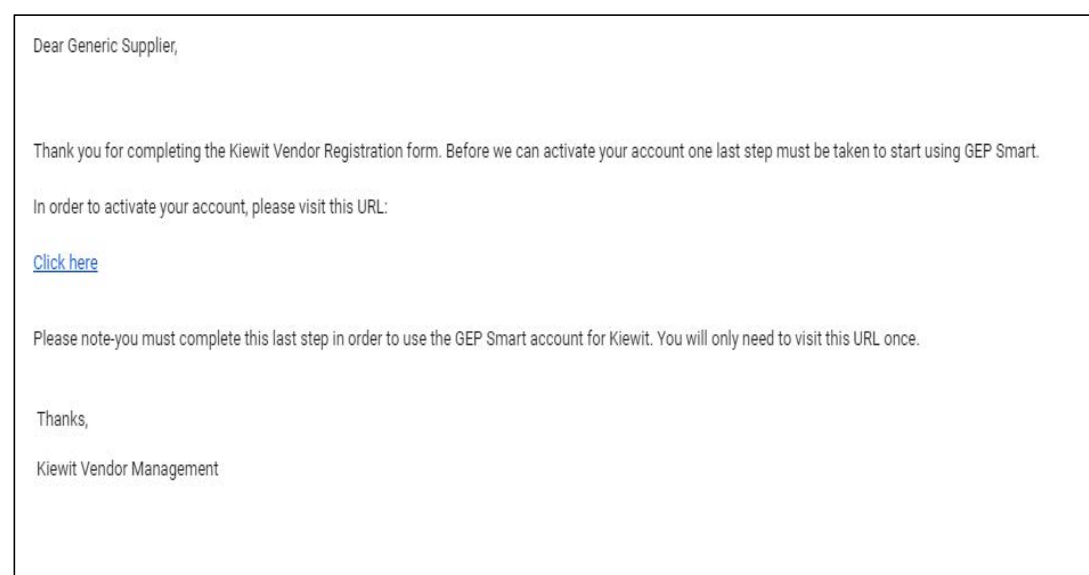

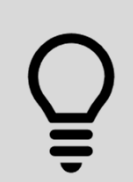

Add @gep.com to your safe/whitelist email list and always check junk mail if you are expecting a notification.

### **VERIFICATION LINK**

- Next verify account using the "Click Here" hyperlink
- Part of Kiewit's multi-factor authentication to protect your information and data.

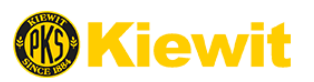

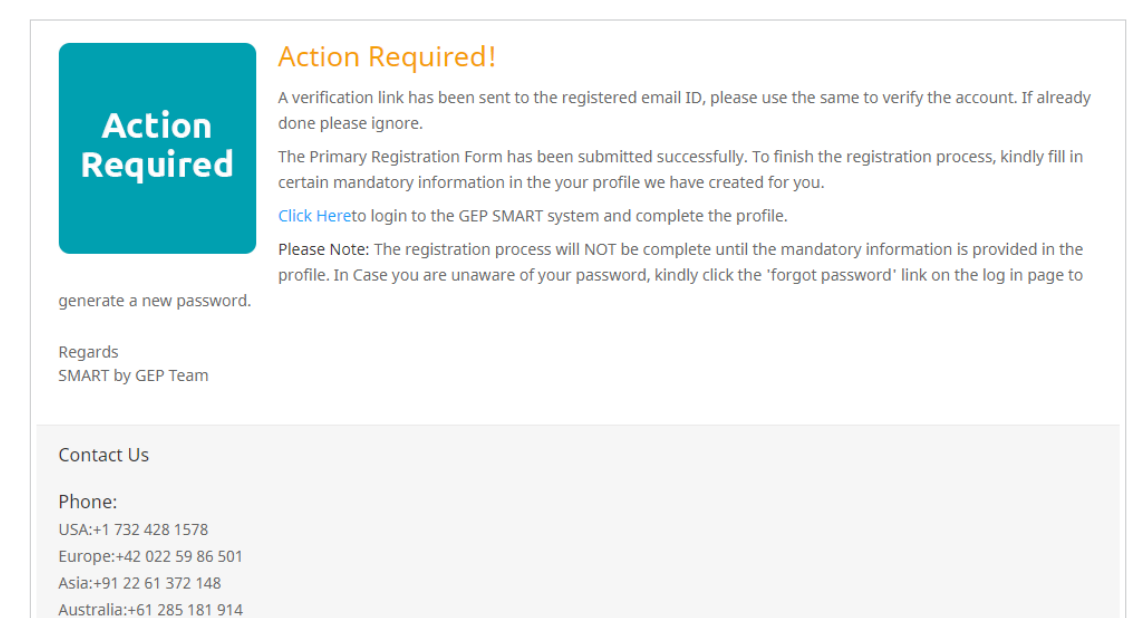

UK:+44 203 478 6123

Email: Support@gep.com

### **LOGGING IN**

- Enter Username and Password
- Click Log In

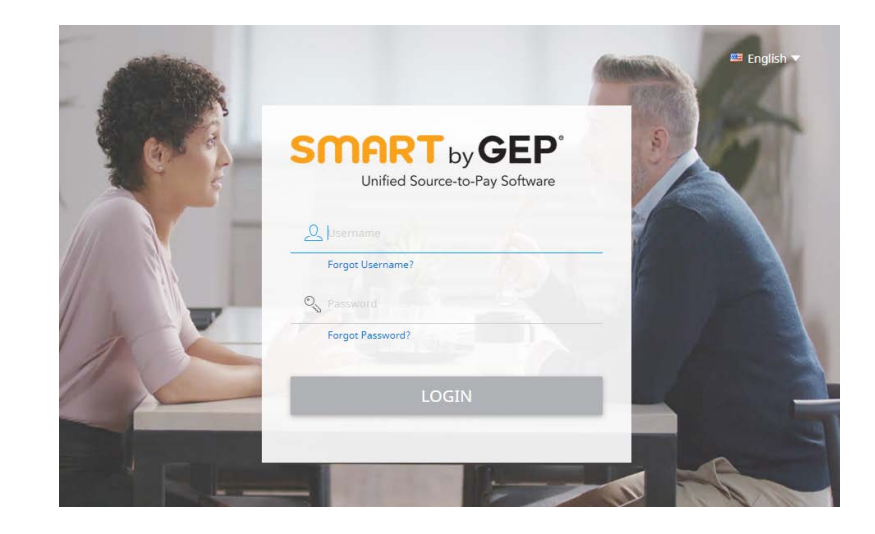

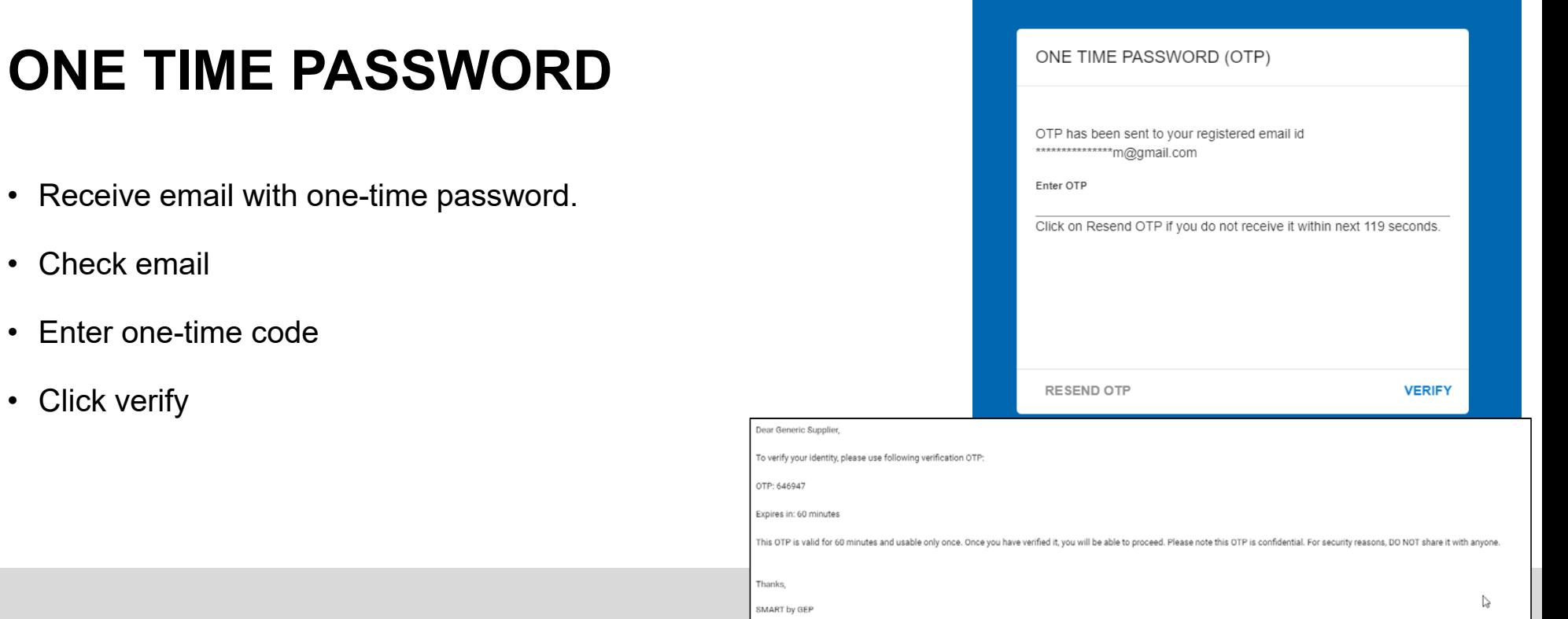

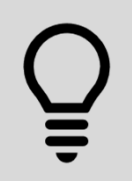

Didn't get a code? Check your junk mail. Wait and click "Resend OTP".

14

### **PRIVACY POLICY**

- Review Privacy Policy
- Check Box
- Click Accept

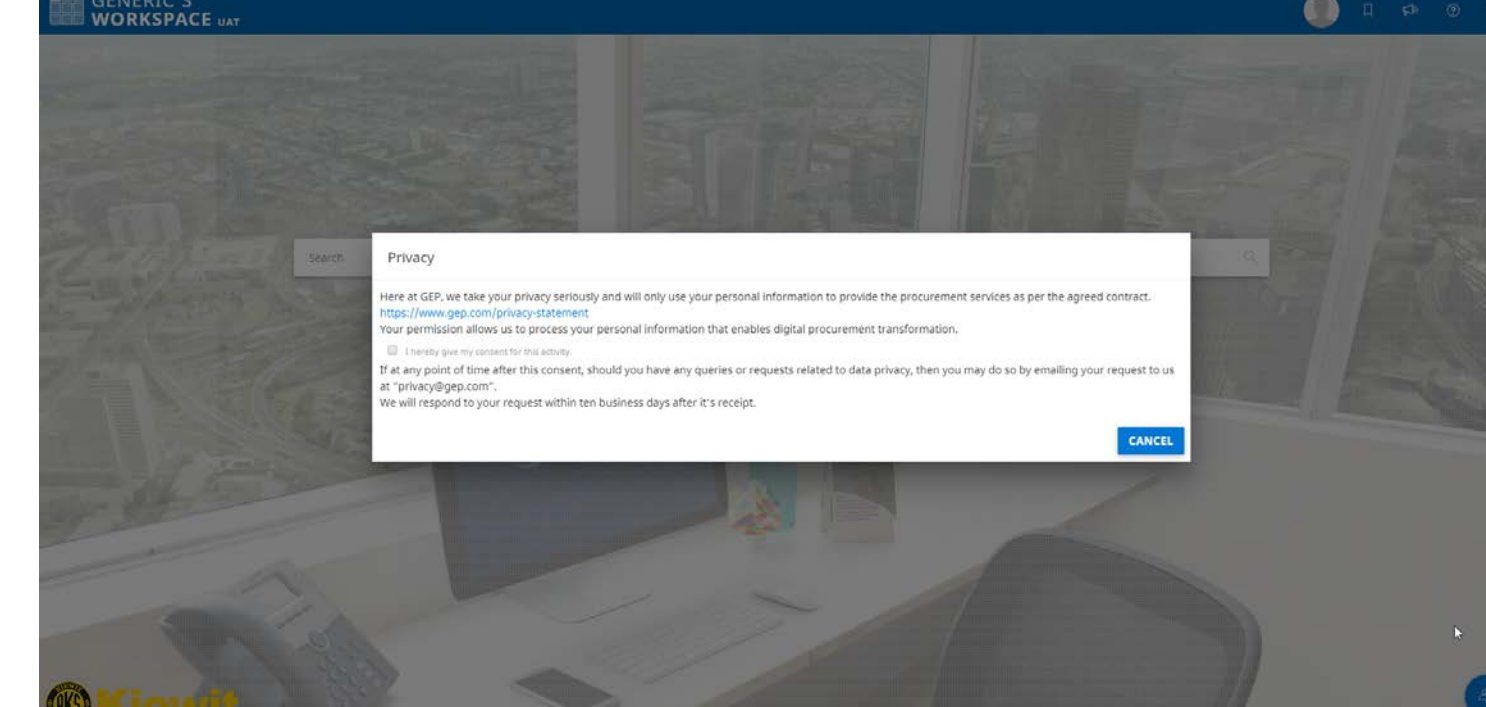

15

### **REGISTRATION AND ACTIVATION**

- Registration is complete
- Account is activated
- Next, log in to complete your **Supplier Profile**

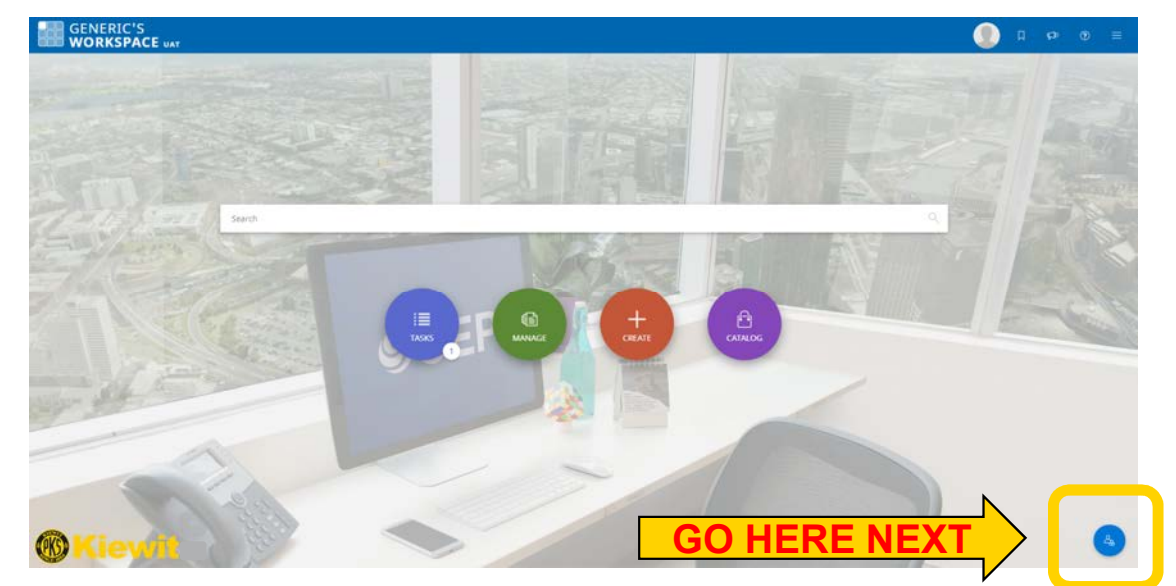

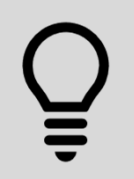

You are one step closer to interacting with Kiewit in the portal. Now log in to complete the remainder of your supplier profile.

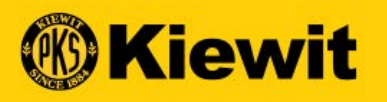

## **SMART OVERVIEW**

### **SMART LOG IN PAGE**

- Link: https://smart.gep.com
- Enter username and password
- Click "LOGIN"

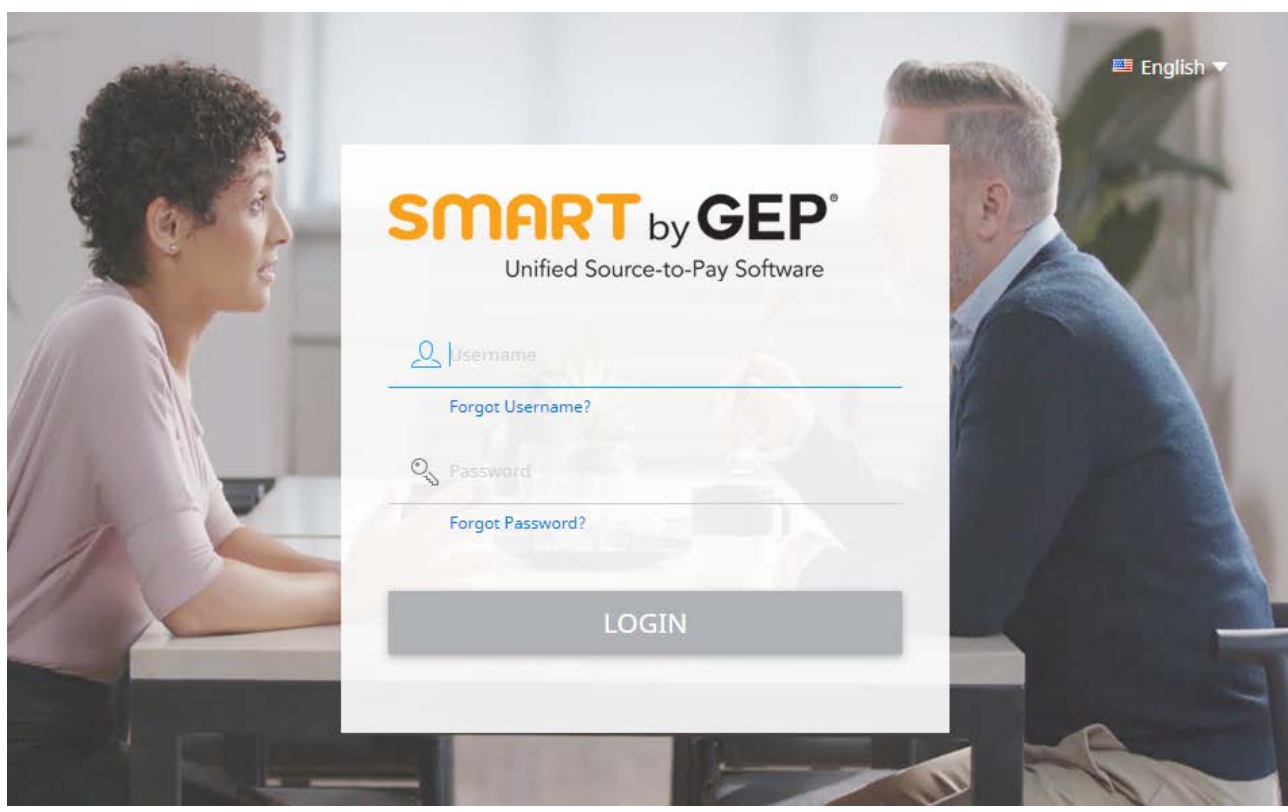

### **FORGOT LOG IN INFO**

- Select either the "Forgot Password" or "Forgot Username" option.
- Enter Username or Email in the appropriate field and click "Submit".
- You will receive a pop-up message indicating the next steps.
- The Username details or link to reset password will be emailed.

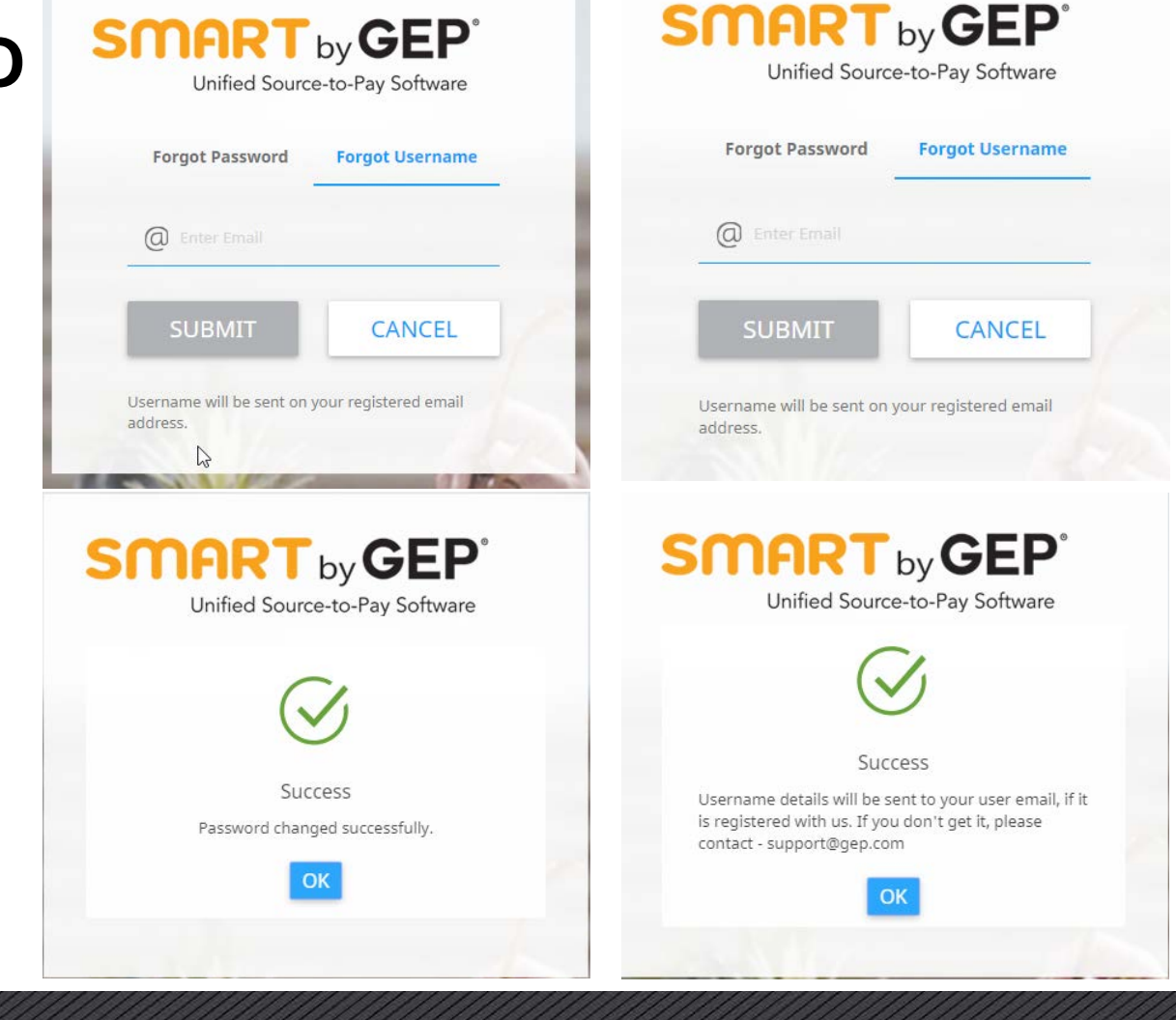

### **GENERAL NAVIGATION**

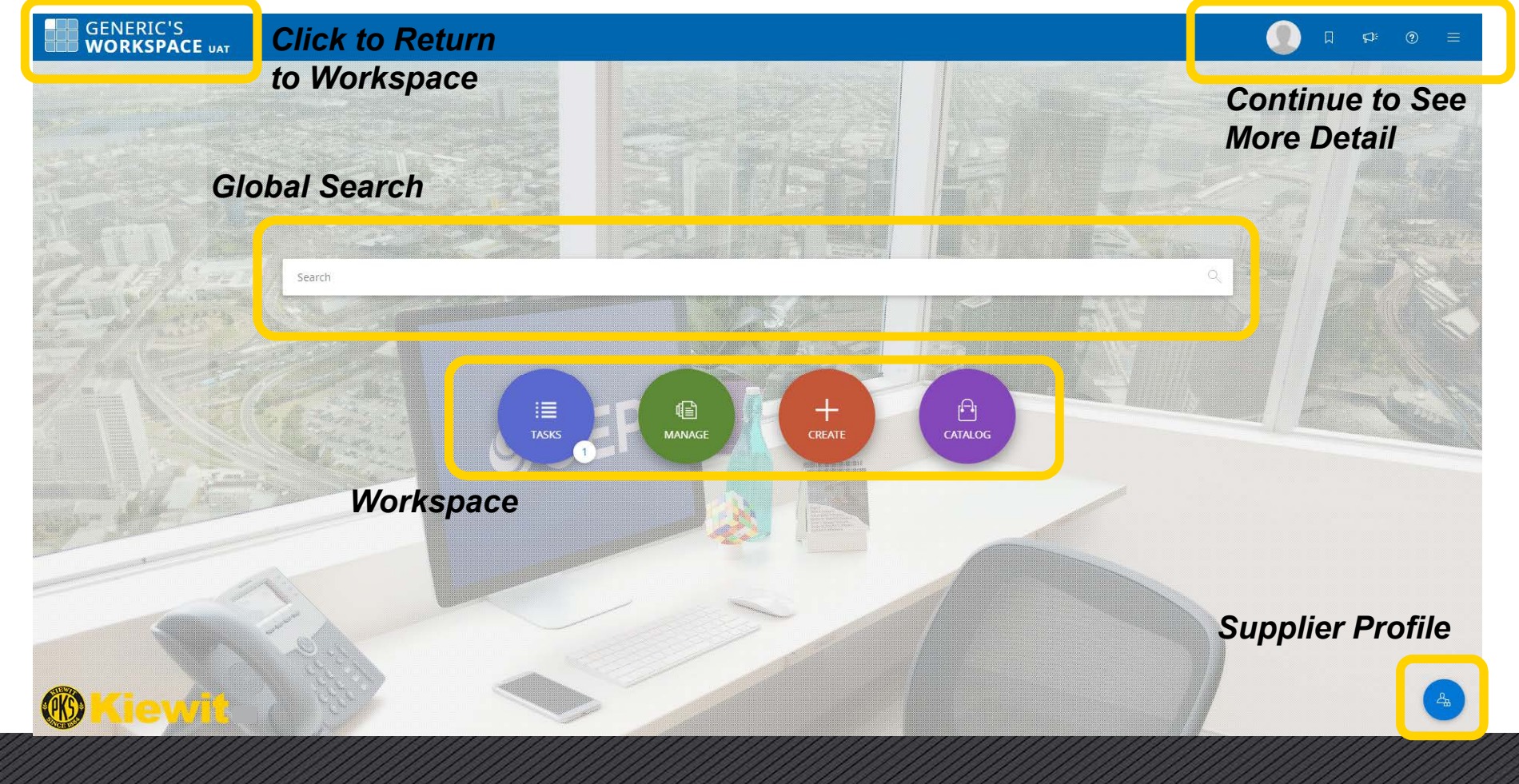

20

### **GLOBAL SEARCH BAR**

- **Search For**:
- **Use:** "" on either side for exact match.

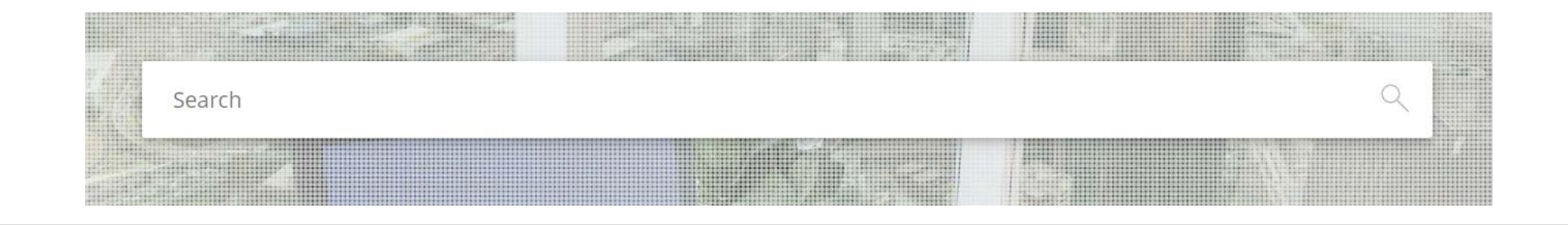

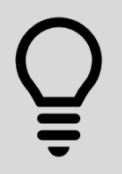

Not all functionality will be available to suppliers until the Fall of 2020. If you aren't finding anything via global search this may be why.

#### **WORKSPACE**

- **Tasks**: Contains all active task assigned to you to complete.
- **Manage**: View all completed documents
- **Create:** Invoices, credit memos and other documents (Coming Fall 2020)
- **Catalog:** Manage catalog content (Coming Fall 2020)

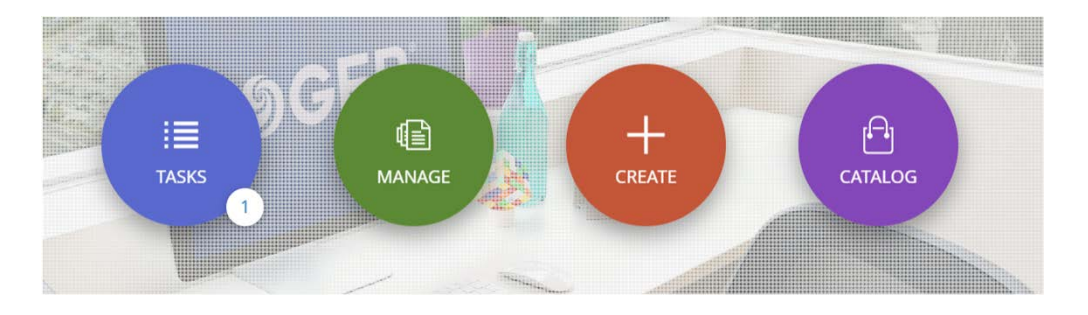

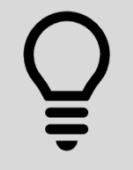

Not all functionality will be available to suppliers until the Fall of 2020. If you see something that is blank or not working that could be why.

### **OTHER**

- **User Info:** Update username, password and other user info
- **Bookmarks:** Use this to mark most used pages
- **Announcements:** Any updates can be viewed under this icon
- **Help/Support:** Support contact numbers and email
	- Training Resources and other helpful tools
- **Log Out and Quick Access**: To log out or go to quick access area.
- **Supplier Profile:** Access your company profile to manage addresses, payment information, contacts, certificates and diversity status.

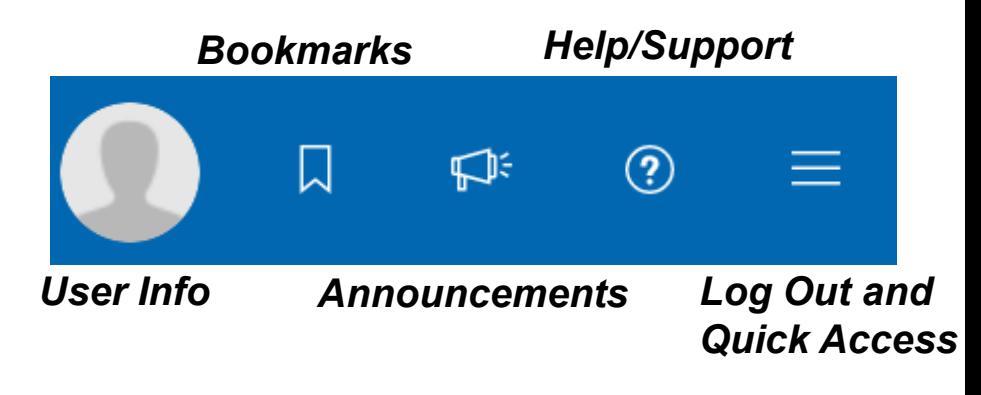

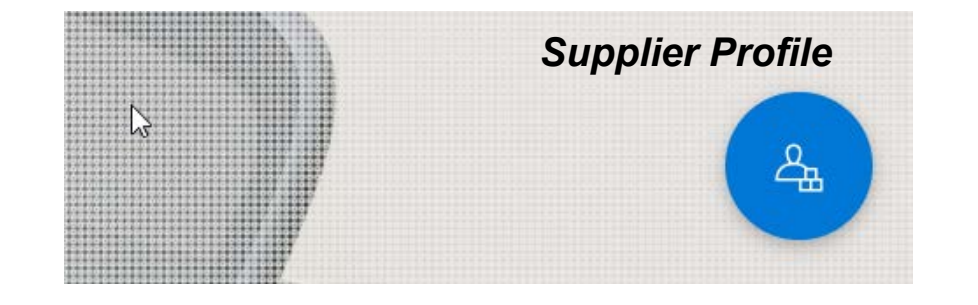

23

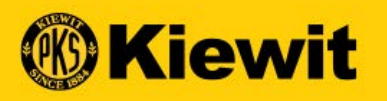

## **SUPPLIER PROFILE**

### **SUPPLIER PROFILE**

- **Click on Supplier Profile** icon from home screen you will be directed to your company's profile/information.
- Information is divided into various sections
- Click into specific sections to update information
- Sections highlighted in red contain mandatory information

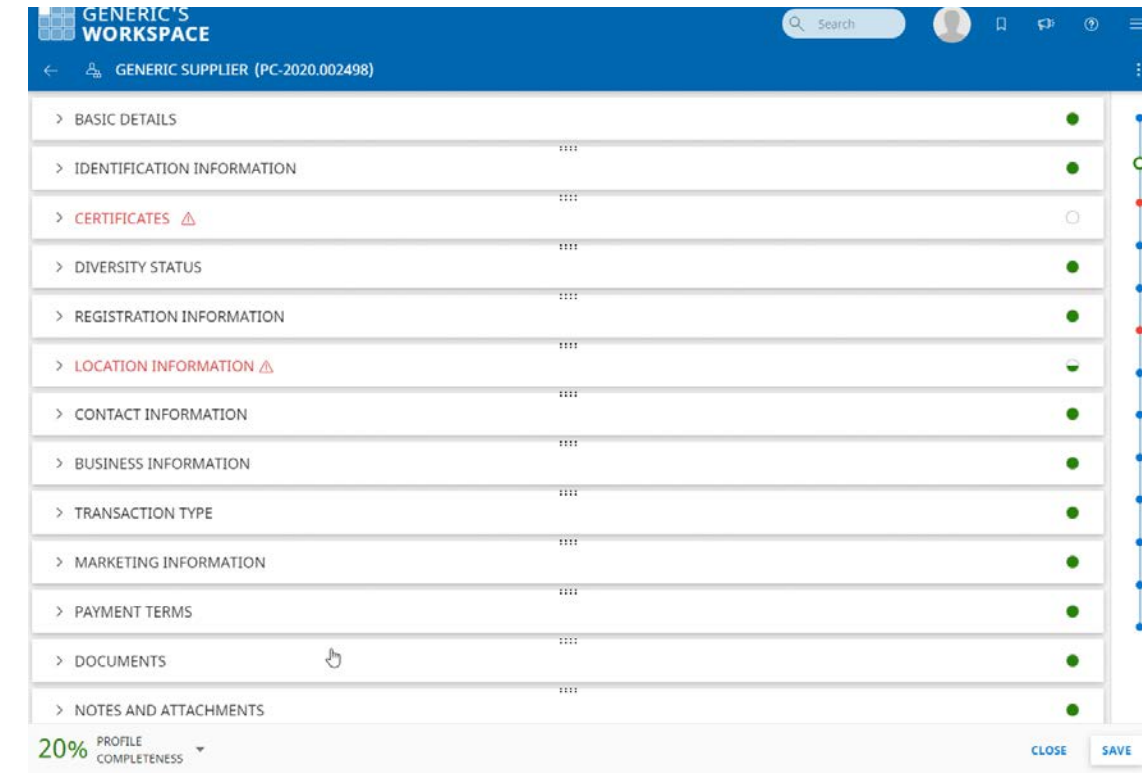

Click "SAVE" regularly during this process to ensure your information is captured.

### **BASIC DETAILS**

- Update the following:
	- Company Logo
	- Supplier Legal Name
	- Category
	- Region
- Some fields will remain readonly

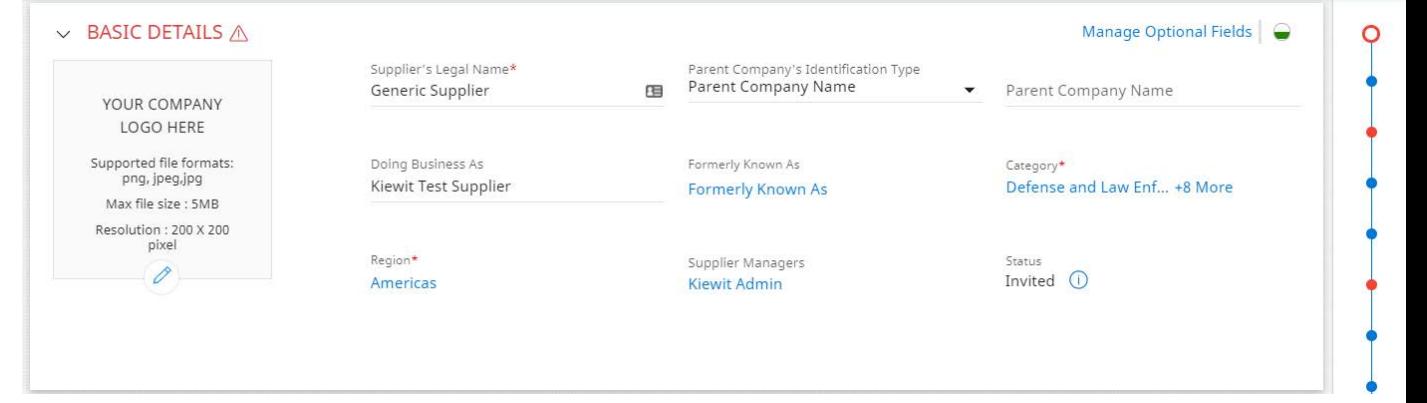

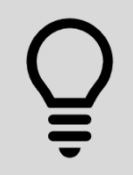

Section marked in red with **"\*"** are mandatory. Also look for red dots on right hand side to find sections where more detail is needed.

### **IDENTIFICATION INFORMATION**

- Tax ID & DUNS Number
- You can update the following:
	- DUNS Number
	- Taxpayer ID:
	- VAT Registration number

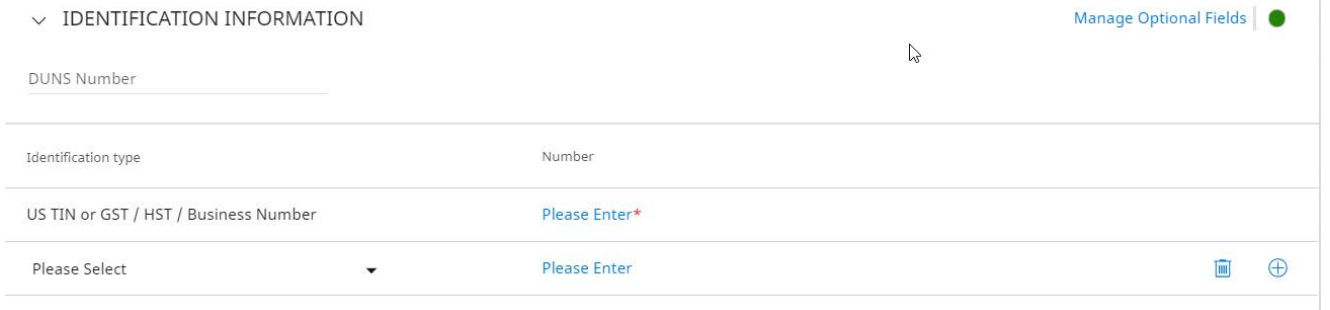

. . . .

Use the plus (+) symbol to add additional information. Use the trash can symbol to delete

### **USING PROPER FORMAT FOR IDENTIFICATION INFO**

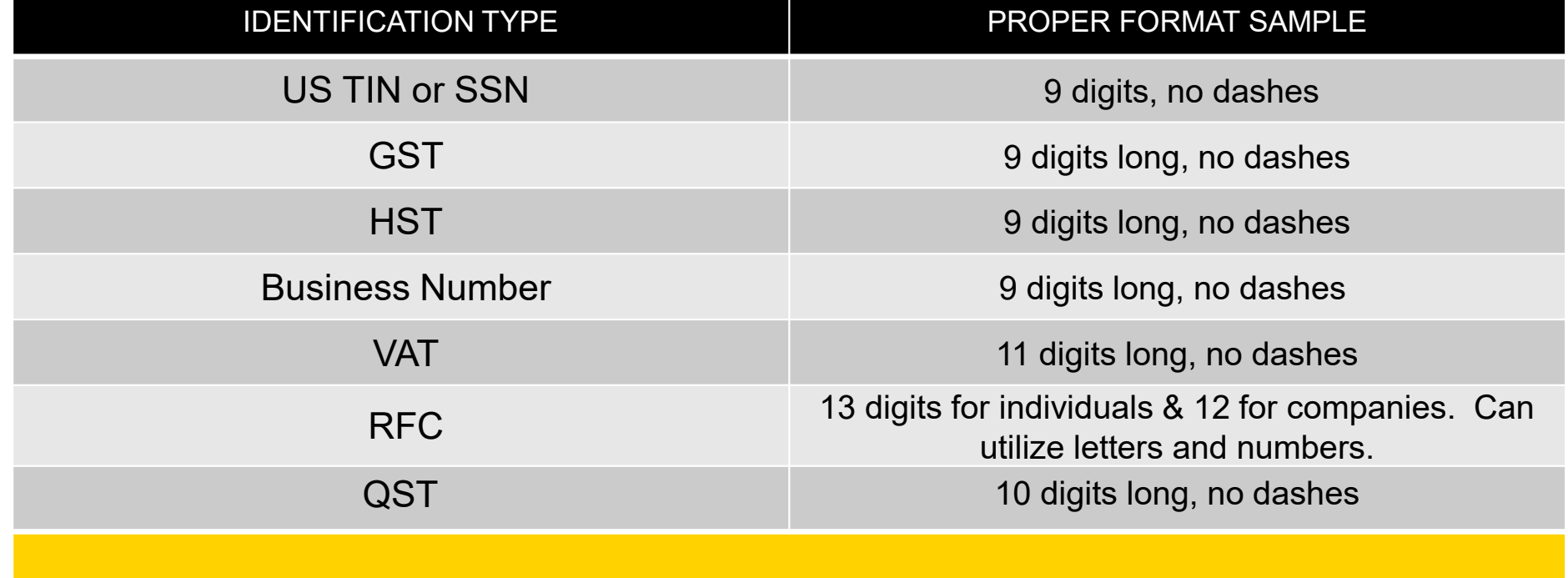

### **CERTIFICATES**

- The uploaded certifications/forms will be displayed as per the screenshot.
- Additional certificates can be updated by clicking on the  $\bigoplus$  icon

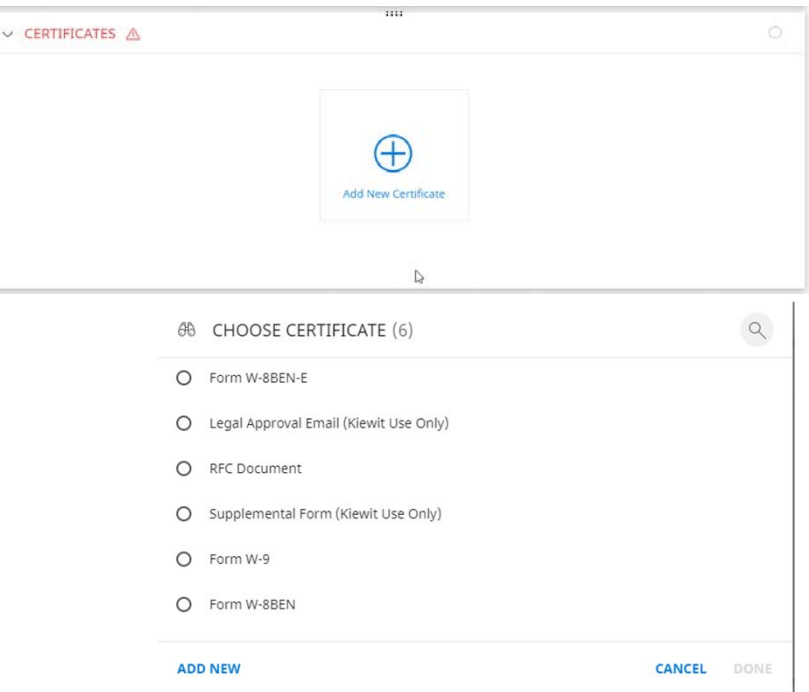

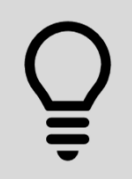

Kiewit may reach out for additional required certificates or forms after you have completed your profile.

### **DIVERSITY STATUS**

- Are you certified in any diversity status?
- Load all applicable diversity statuses and certificates by clicking the plus sign.

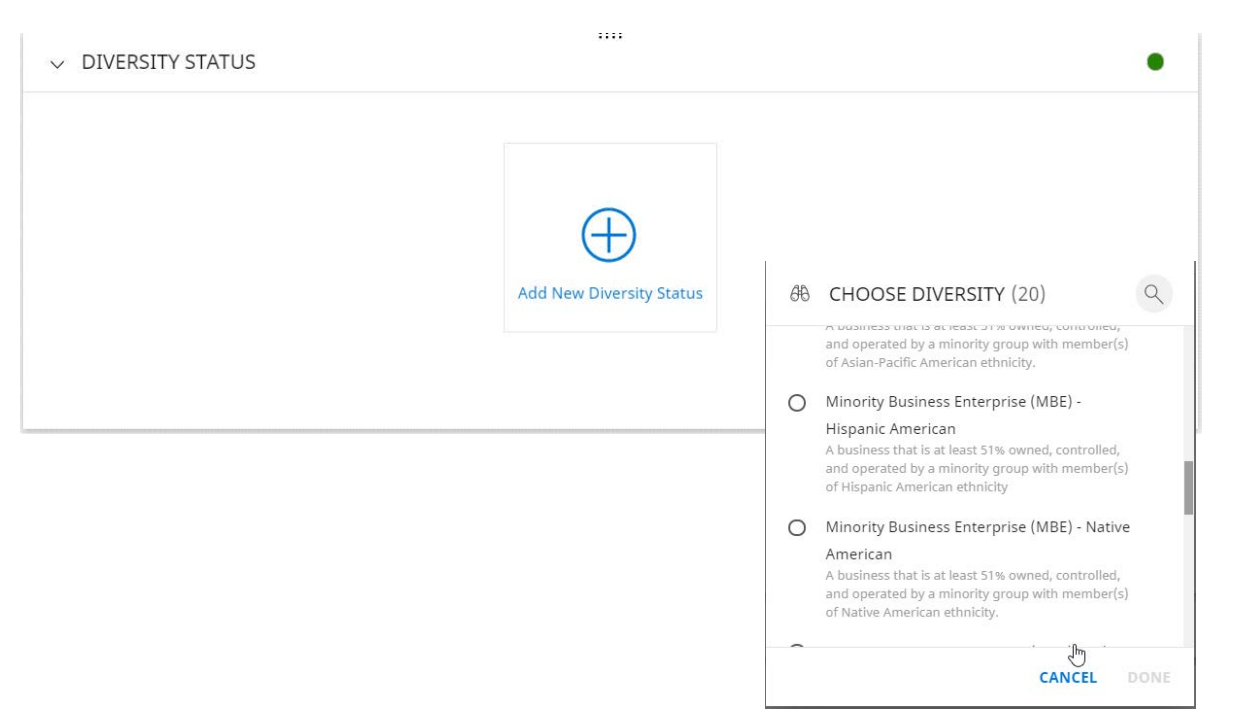

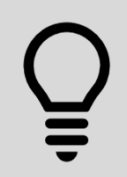

You may need to add more than one diversity status and certificate to fully document where you qualify. Use the plus (+) sign to add each additional status and don't forget to attach your certificates.

### **LOCATION INFORMATION**

- Displays company's Headquarters and Remit to addresses with Payment/Banking information
- **Headquarters Address:**
	- Click on the edit/pencil icon on the Headquarter address line to make updates.
- **Remit to Address & Banking Details:**
	- Click the edit/pencil icon on the Remit to Location address line to update Remittance information.

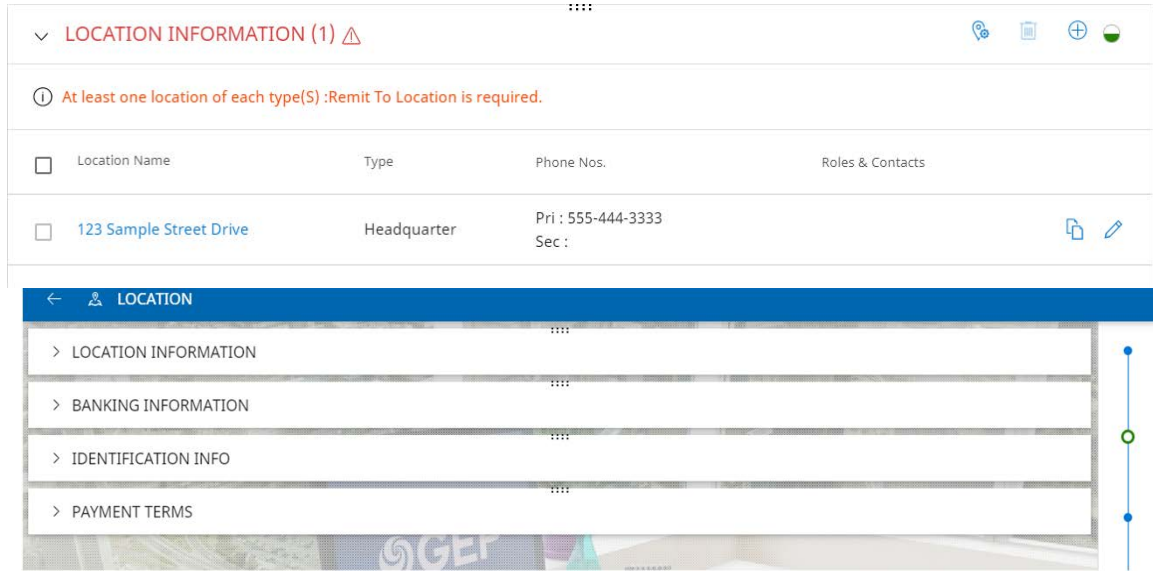

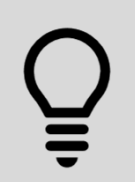

It is mandatory to have one Remit to and Ordering Location. We recommend maintaining only one Ordering Location. You must add this before proceeding. You can use the "Copy" button to copy your headquarters into your remit and ordering .

### **ADDING A LOCATION**

- Select a location type by clicking Show Lookup
- Check the box next to the correct location
- Click done
- Click save

 $Q$ **46 LOCATION TYPE (0/2)** Remit To Location  $\Box$  Ordering Location CANCEL

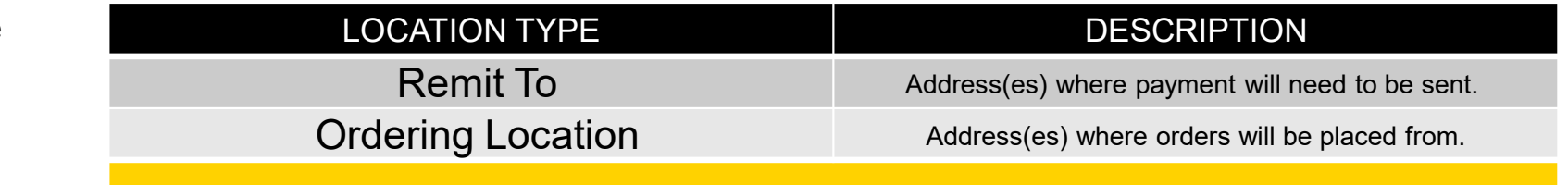

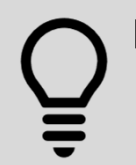

It is mandatory to have one Remit to and Ordering Location. We recommend maintaining only one Ordering Location. You must add this before proceeding. You can use the "Copy" button to copy your headquarters into your remit and ordering .

ħ

### **MESSAGE TO SUPPLIERS – BANKING AND PAYMENT INFO**

- If you are registering prior to June 2020:
	- Banking Information and Payment Information changes will be restricted.
	- You will not be able to edit or change these via the GEP solution.
	- Please contact 1-855-KBS-TALK if you need to make updates to your banking or payment information.
	- Kiewit may require additional documentation from you to make these changes.
	- This is to ensure that yours and Kiewit's sensitive banking information is protected and that no one attempts fraudulent changes to your account.

33

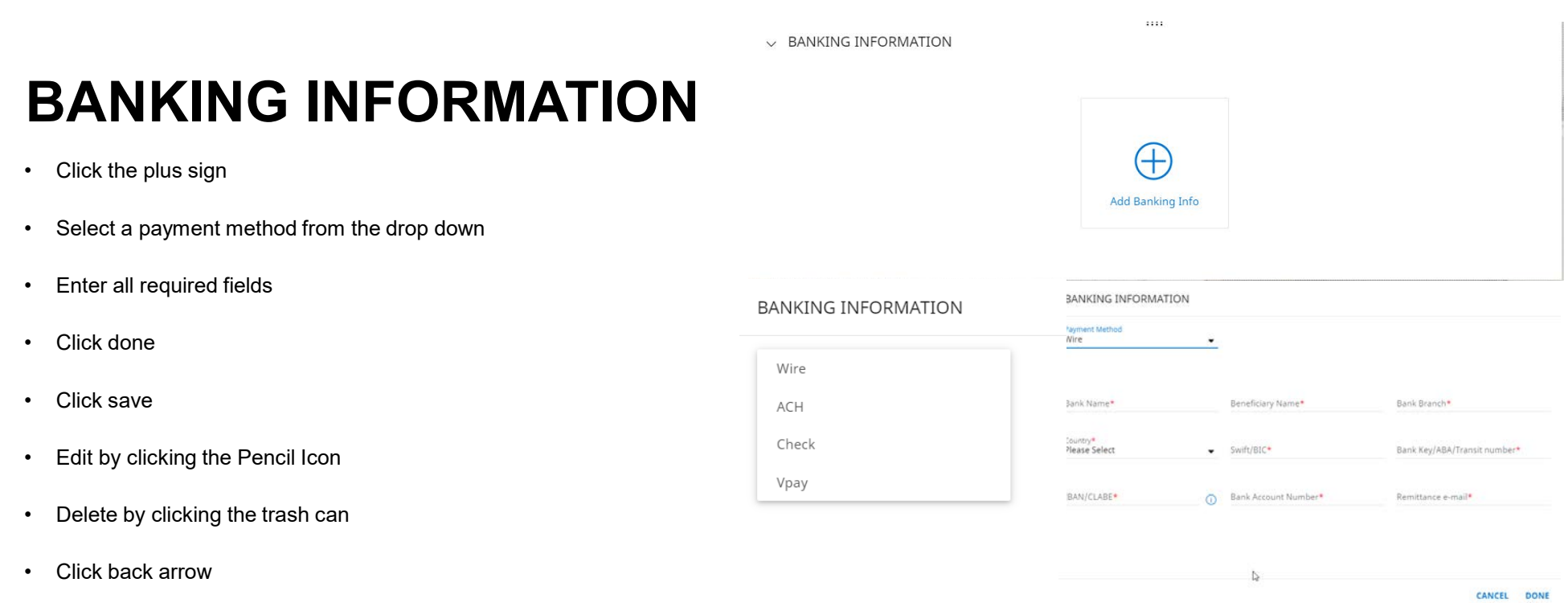

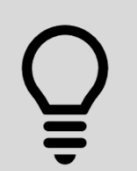

**Banking Information Changes will be restricted in GEP until June 2020.** Kiewit may need additional forms and documentation depending on the type of payment method you select. Watch your email for additional details.

### **PAYMENT METHOD TYPES**

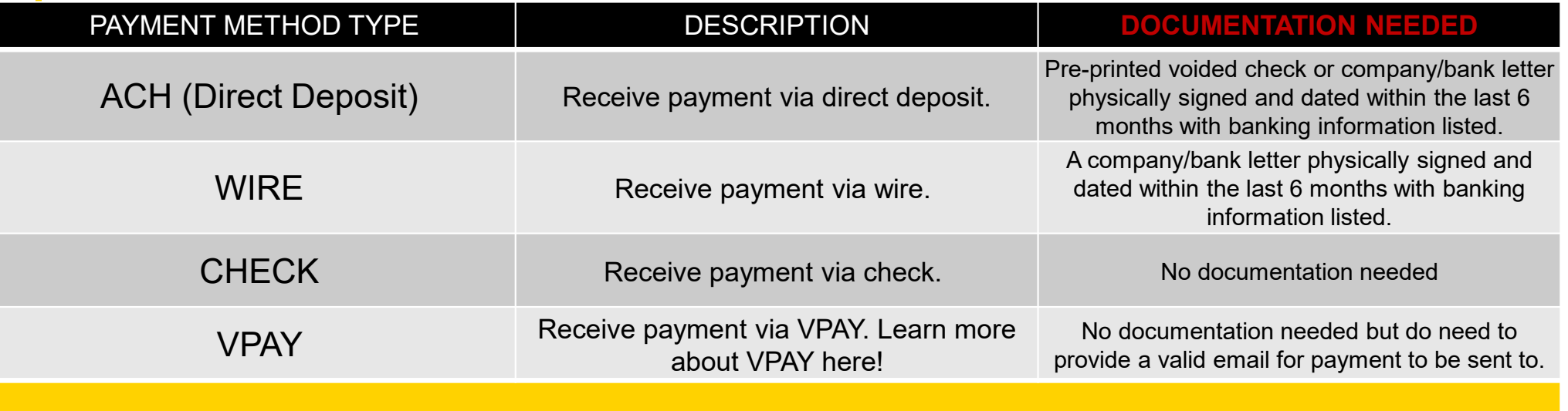

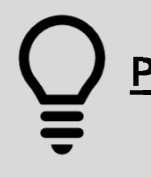

Payment information changes will be restricted until June 2020. For questions see the GEP support numbers listed in a few slides.

35

### **CONTACTS**

- View existing contacts for your company and add new contacts.
- Click on the plus icon to add new contacts.

#### $\bigoplus$

- Fill out all the fields marked with a Red (\*).
- Must assign a Default Role.

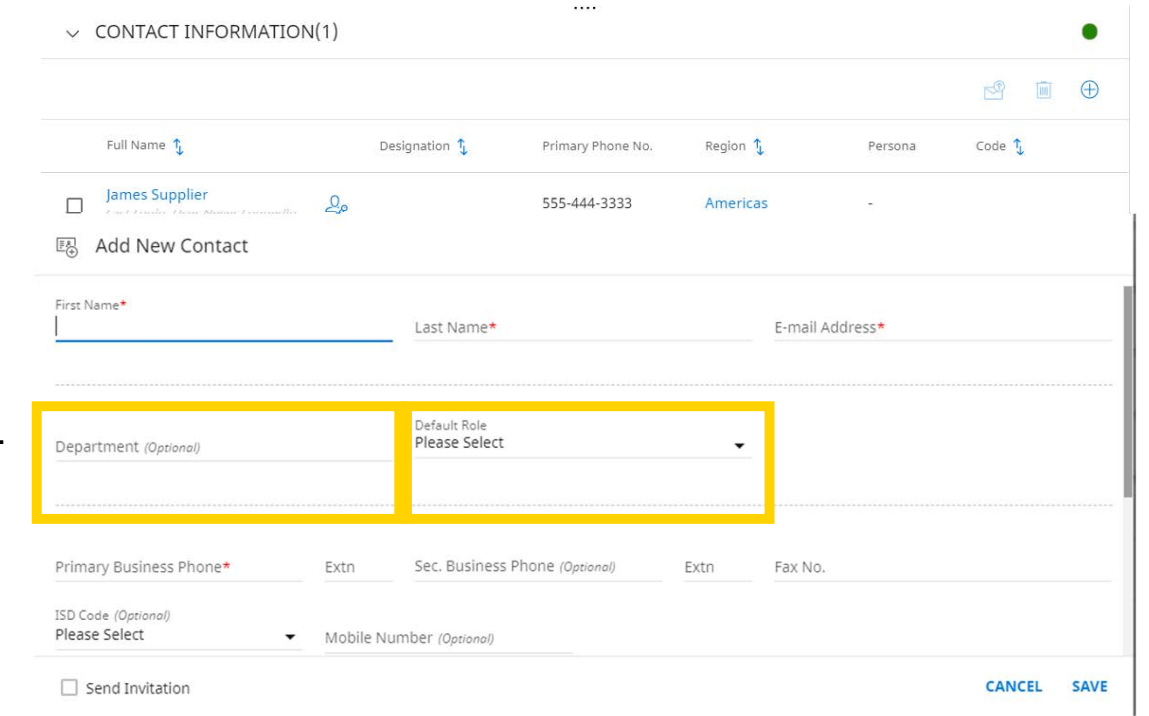

Adding contacts for sales, accounts receivable/payable, among other departments will streamline your collaboration with Kiewit, but please make sure to list their Department.

### **BUSINESS INFORMATION**

- Make sure to identify if you would like to auto acknowledge your PO's or not when this functionality becomes available in Fall of 2020.
- If you do not select this you will need to log in to acknowledge any orders you receive from Kiewit.

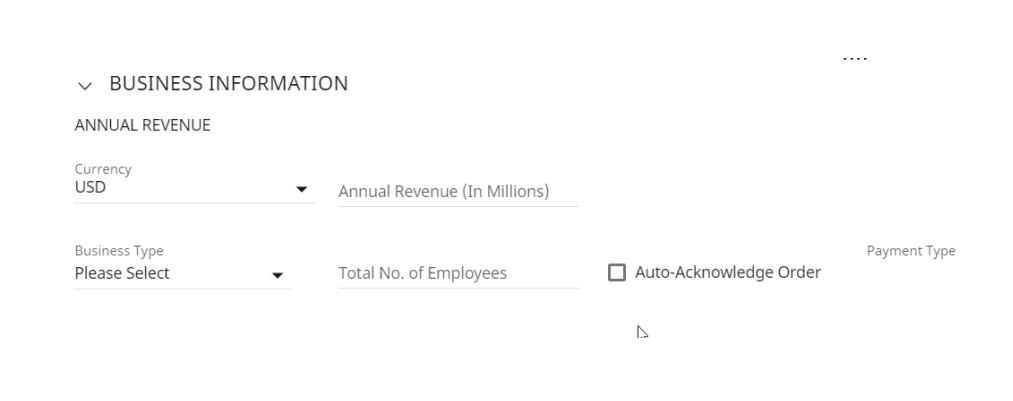

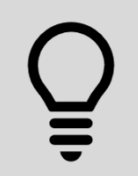

If you do not wish to auto acknowledge purchase orders in Fall of 2020 you will need to uncheck the Auto Acknowledge Order box.

### **TRANSACTION TYPE**

• Identify how you would like to receive your RFx and PO's when this functionality goes live in Fall of 2020.

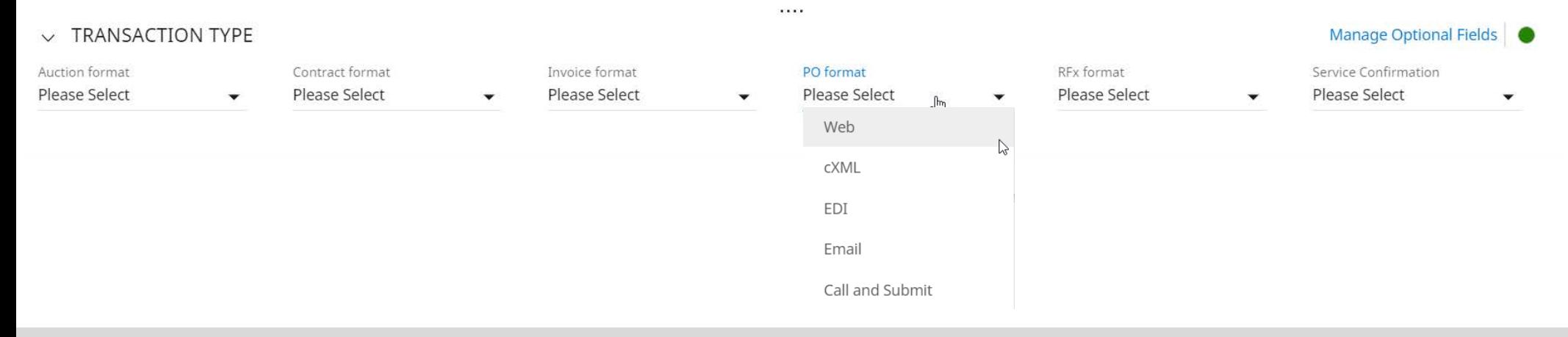

PO and RFx functionality will not be available until Fall of 2020.

### **MARKETING INFORMATION**

• Not required but beneficial.

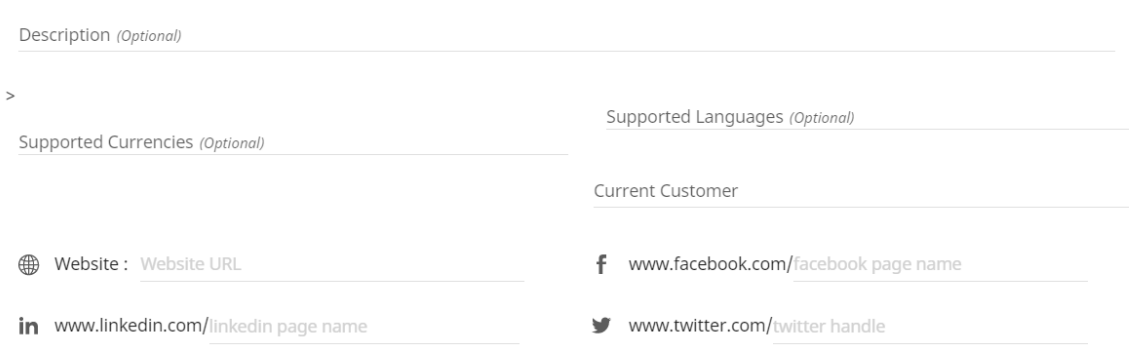

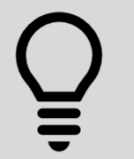

There are many other non-mandatory fields in the supplier profile that can be beneficial to you and Kiewit in your business transactions. **Be thorough** for the most efficient interactions with Kiewit.

### **PAYMENT TERMS**

- Kiewit's standard payment term is Net 30
- If you already have negotiated terms with Kiewit those should be reflected here

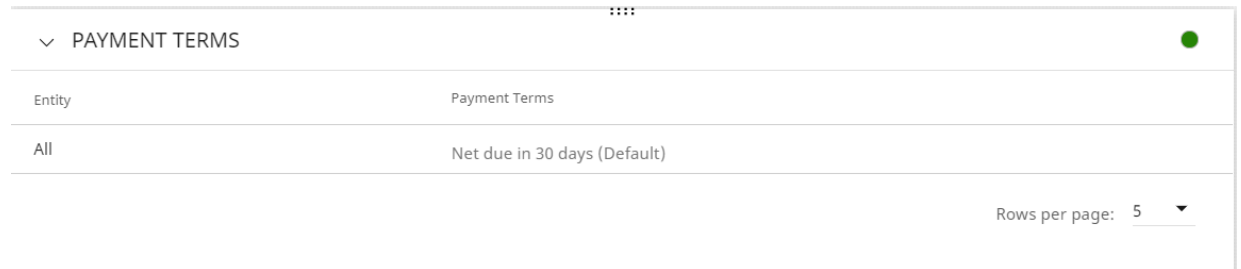

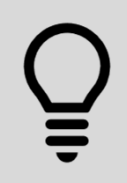

Please reach out to your project or procurement contact at Kiewit to negotiate terms outside of this standard on a Purchase Order or Contract basis.

### **NOT REQUIRED, BUT BENEFICIAL**

• Other(s)

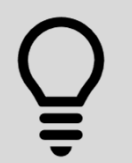

There are many other non-mandatory fields in the supplier profile that can be beneficial to you and Kiewit in your business transactions. **Be thorough** for the most efficient interactions with Kiewit.

### **SUPPORT & HELP RESOURCES**

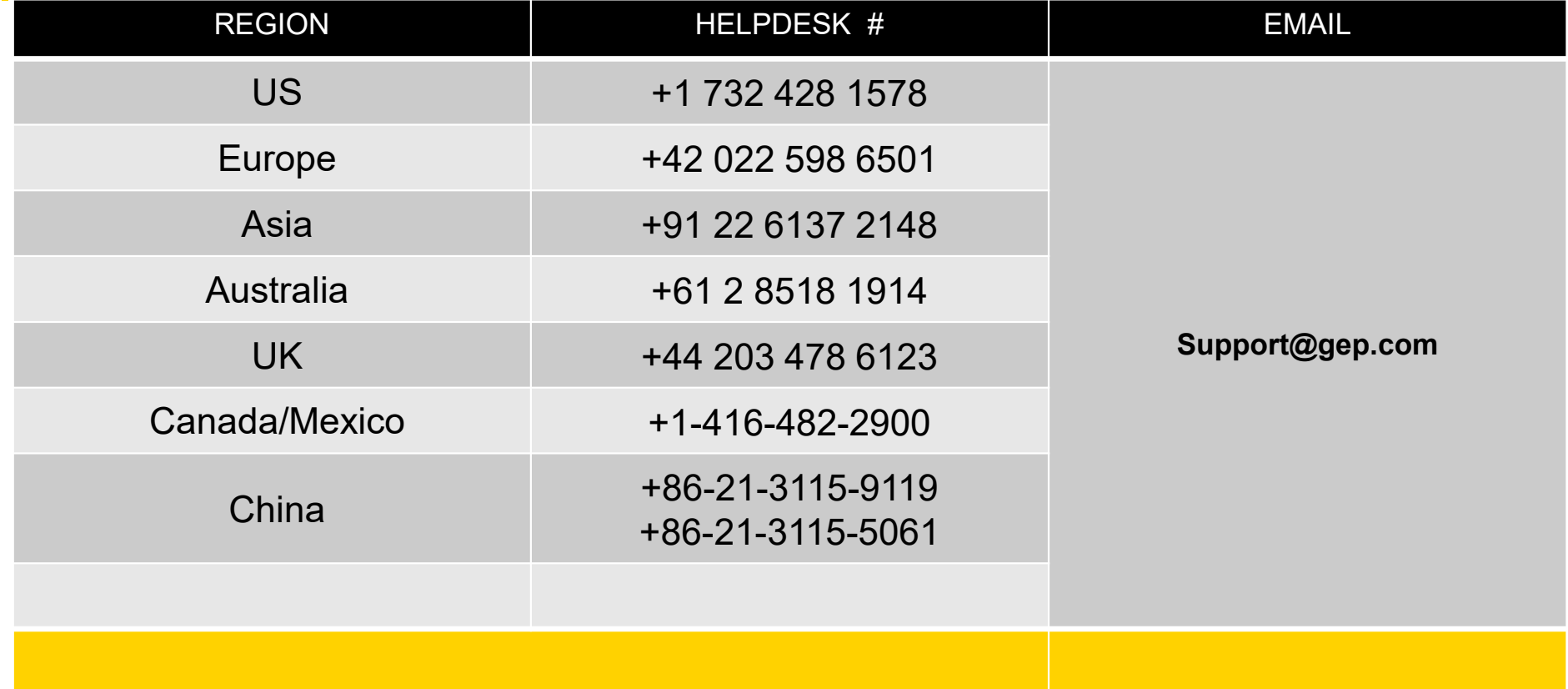

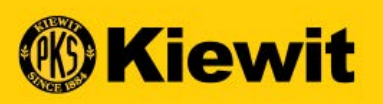

# **SGEPSMART**

### **SUPPLIER REGISTRATION & PROFILE GUIDE**

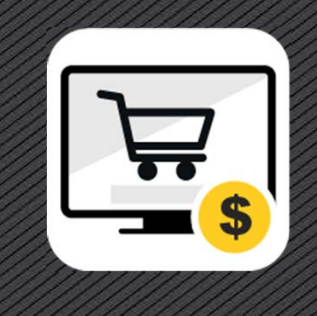